# User Guide Employee's Job Info How To Add/Update/Delete Job info

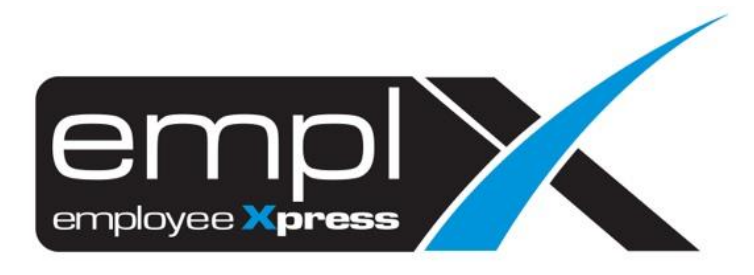

### **HOW TO ADD JOB**

1. Go to Employee Profile -> Administration -> **Employee Profile (Admin)**.

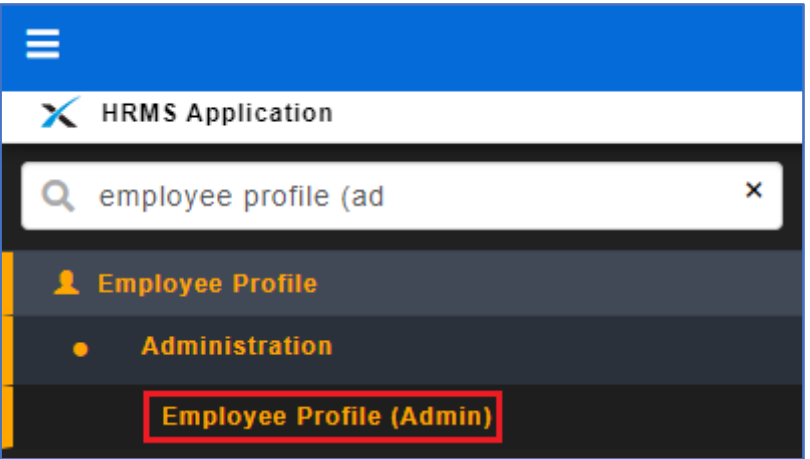

2. Select the employee name that you wish to assign/add new job.

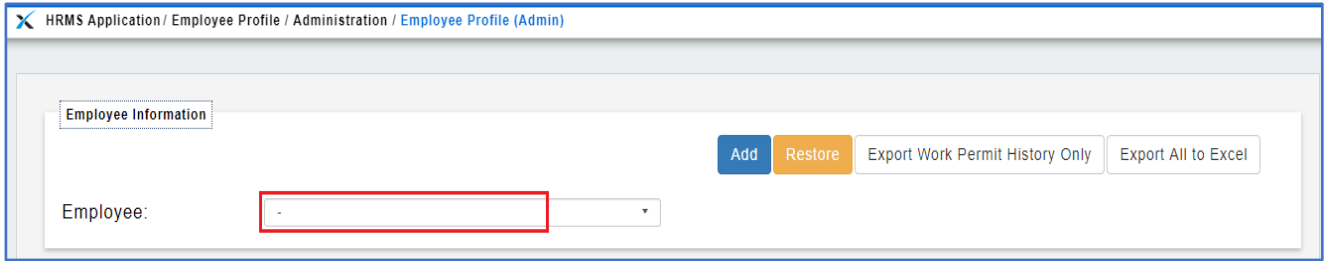

- 3. After select the employee, click on [**Job**] tab.
- 4. Click Add button to add/assign new job.

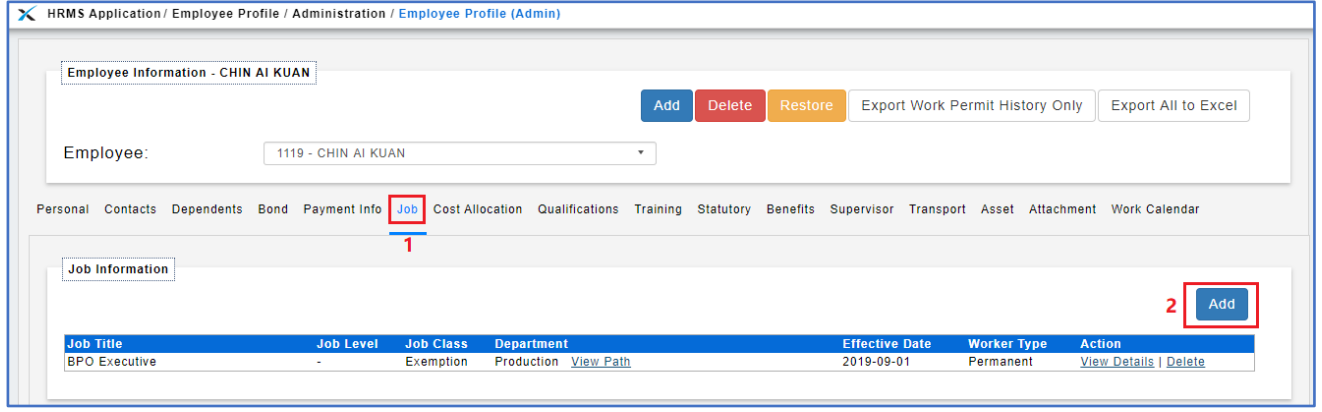

- 5. Insert all the information such as job title, job class, worker type, department and effective date.
- 6. Once all information has done insert, click Save button.

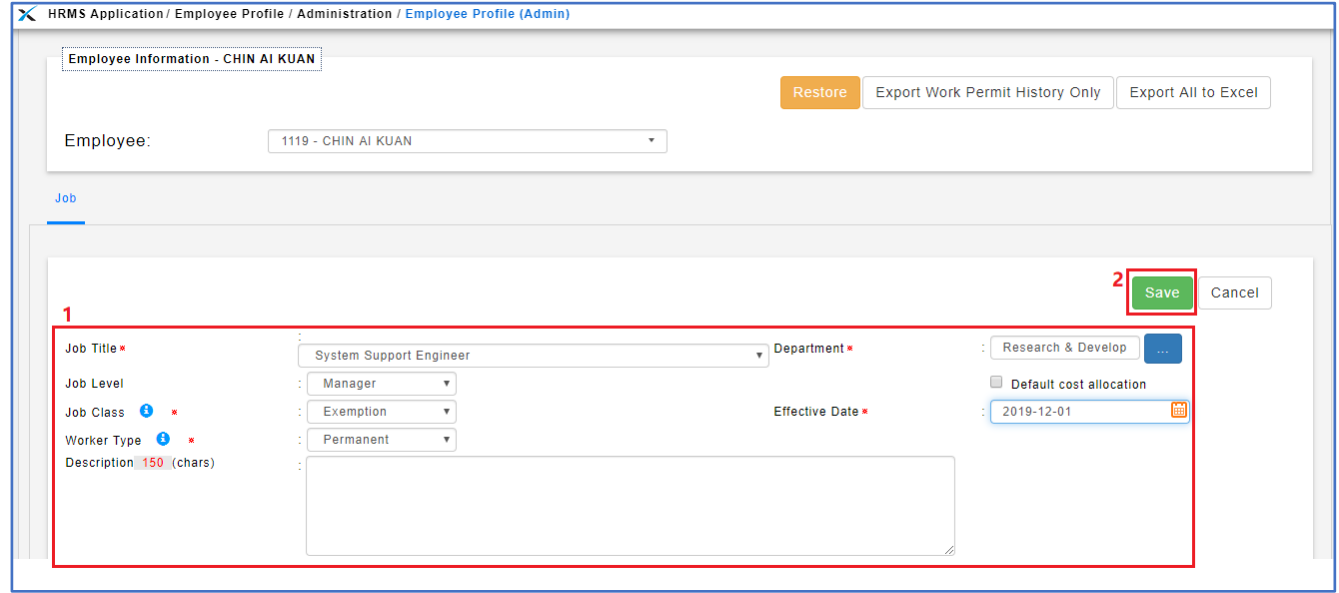

7. Other than that, if you insert the effective date same as previous job title will prompt a message that saying there is job info been assigned previously as sample screenshot below.

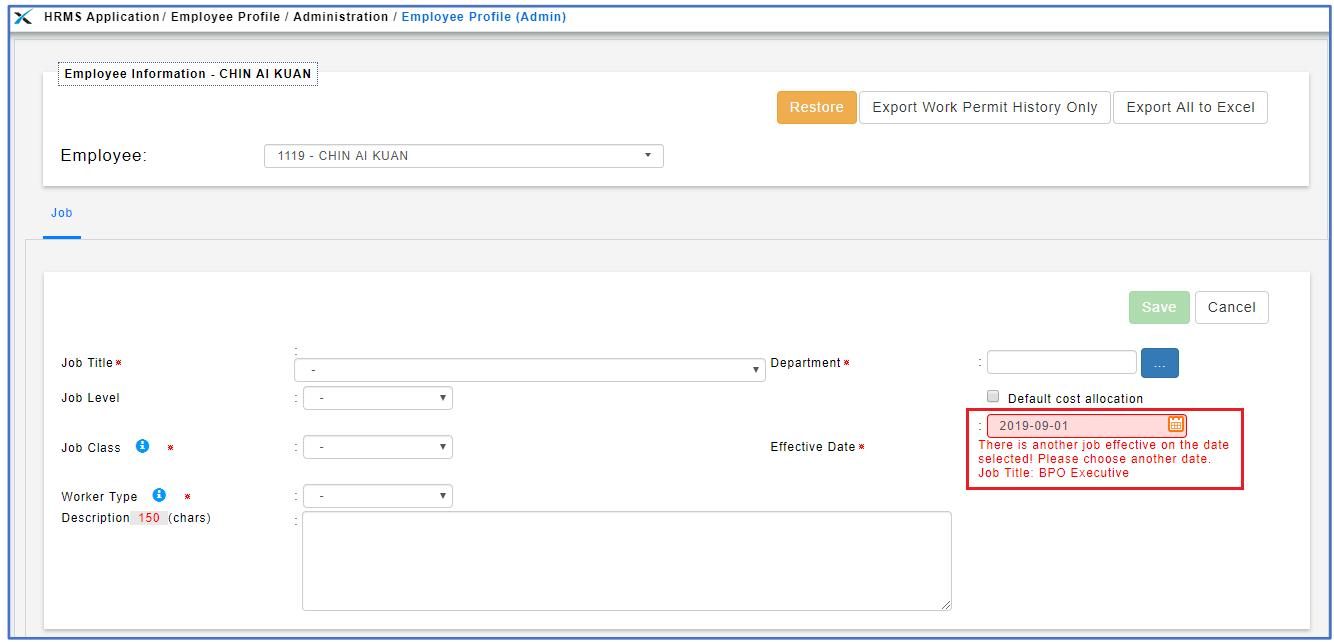

## 8. Once save, the job info will add one more job info detail.

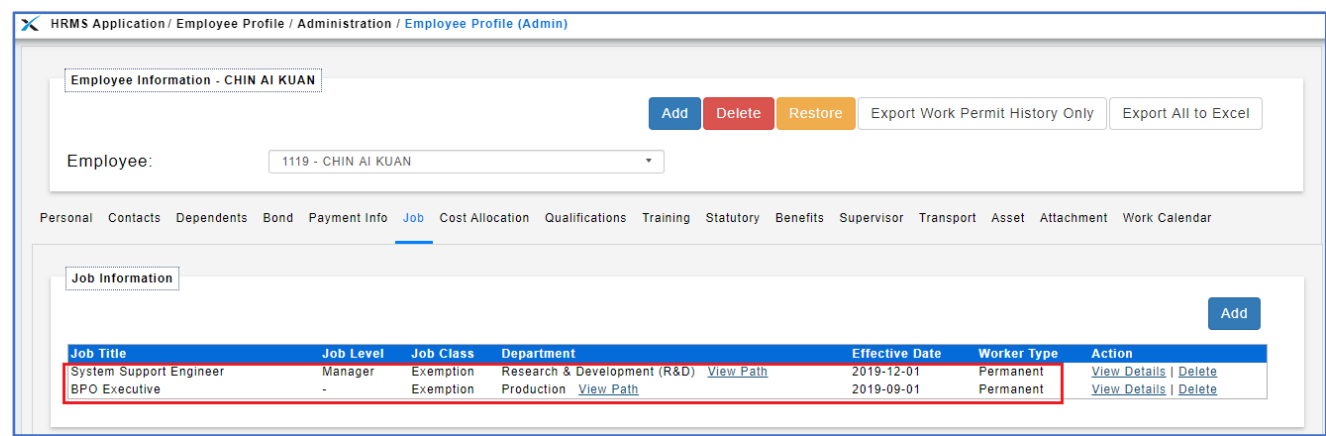

### **HOW TO UPDATE JOB**

1. Go to Employee Profile -> Administration -> **Employee Profile (Admin)**.

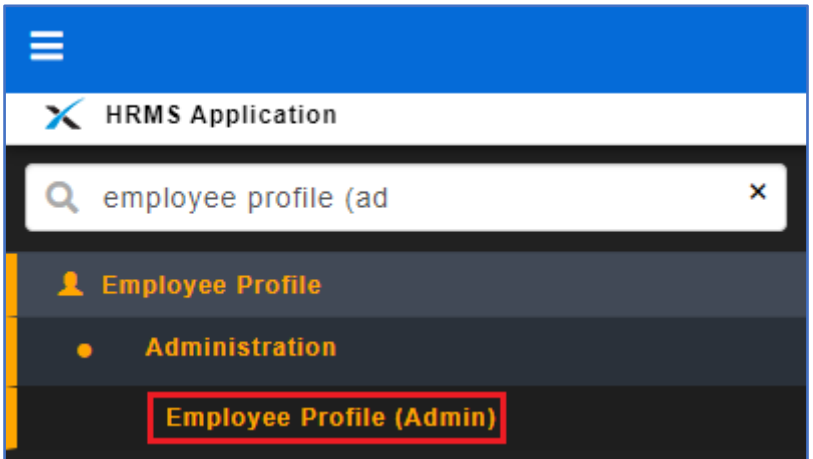

2. Select the employee name that you wish to update the job.

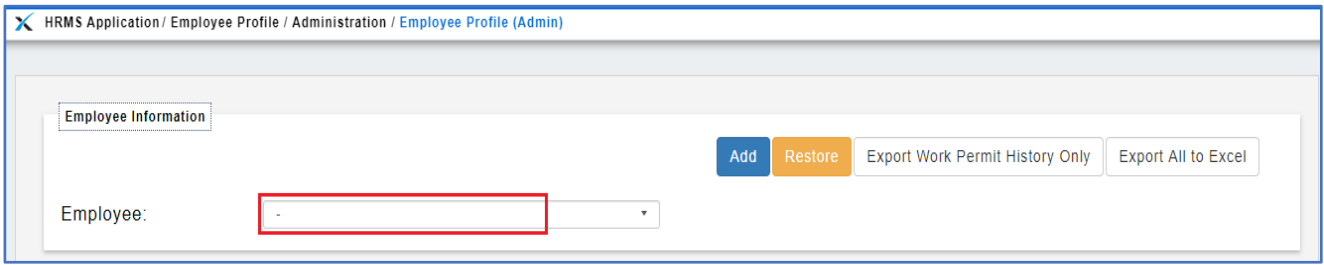

- 3. After select the employee, click on [**Job**] tab.
- 4. Click View Details button to update the job.

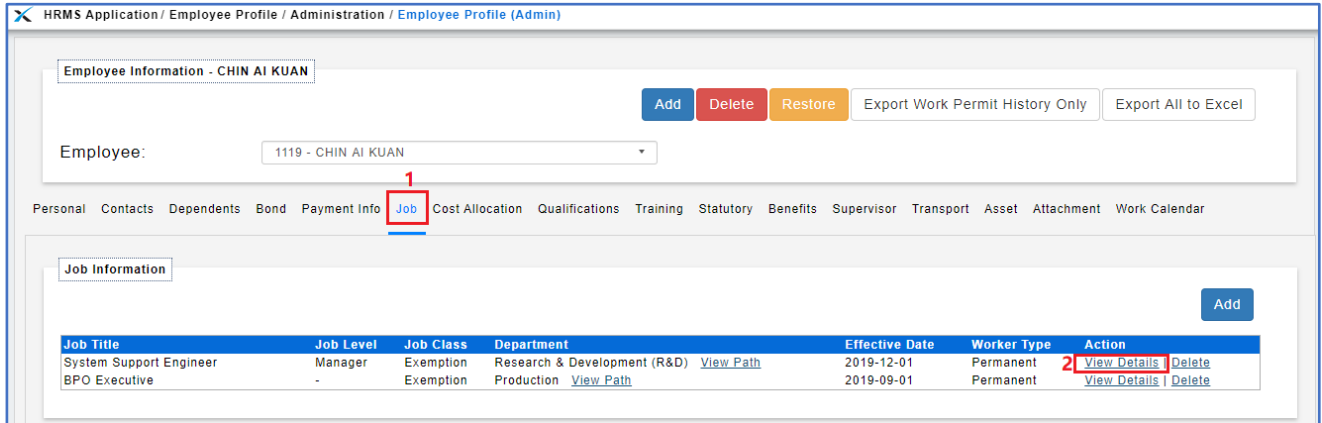

- 5. Once you click will show the job detail but unclickable.
- 6. If you wish to update any field on the job detail, choose '**Update Only**' under transaction.

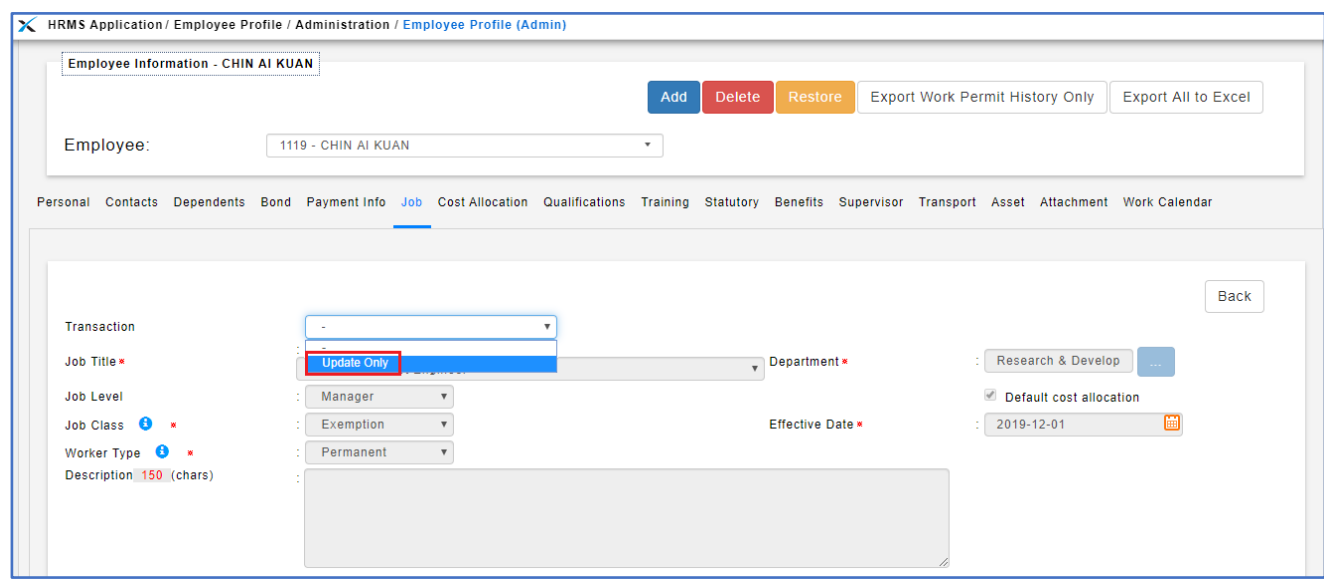

- 7. All the job detail field will clickable and you may update any field that you wish to update.
- 8. Once done, click Save button.

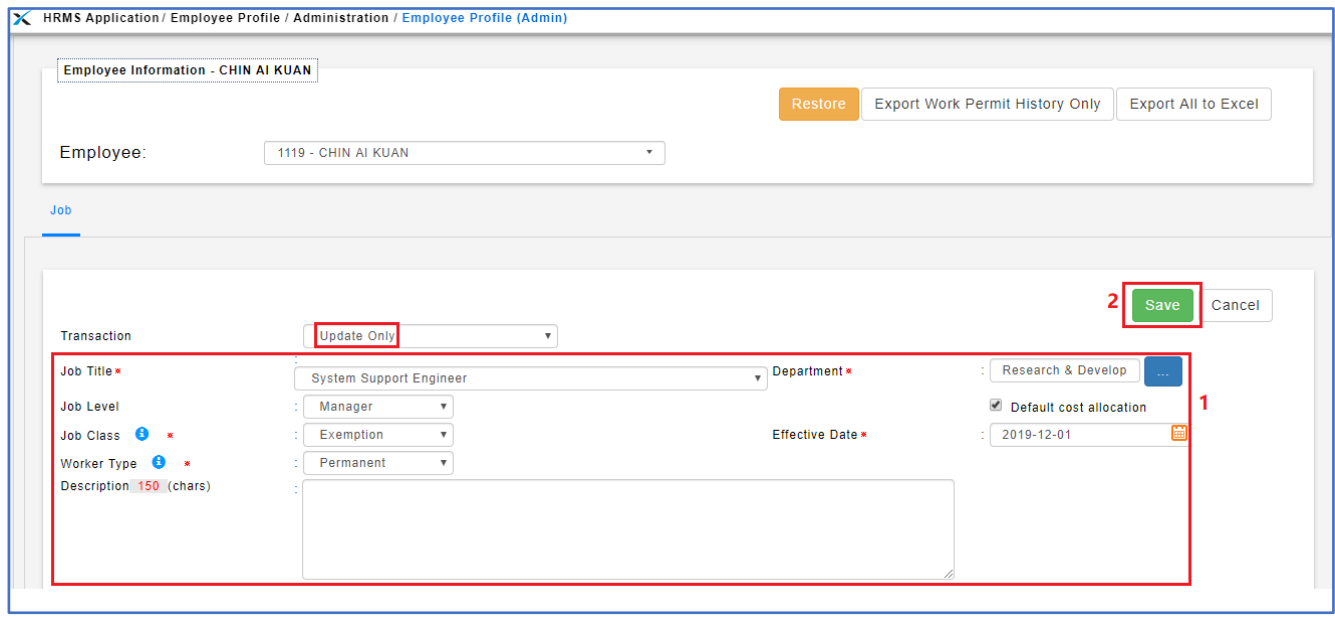

### **HOW TO DELETE JOB**

9. Go to Employee Profile -> Administration -> **Employee Profile (Admin)**.

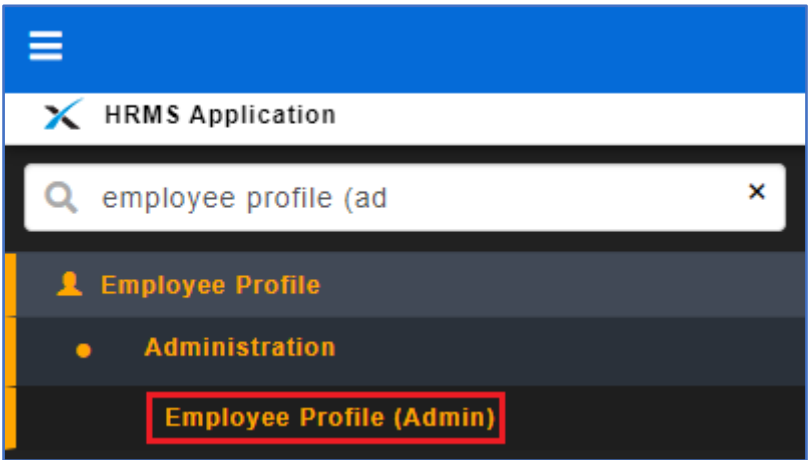

#### 10. Select the employee name that you wish to delete the job.

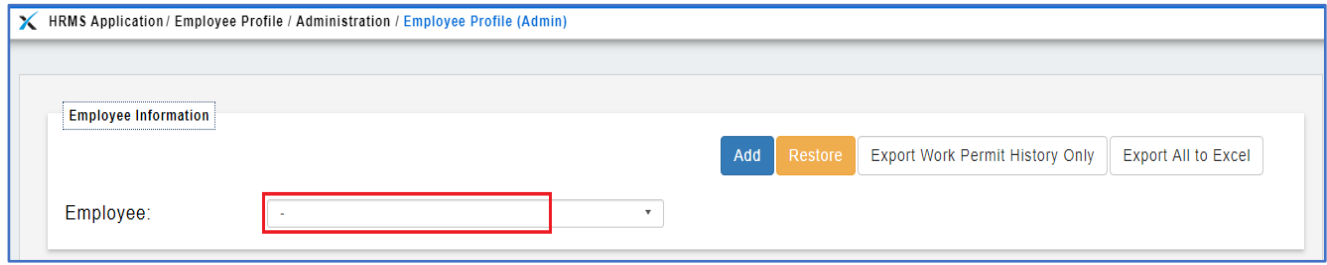

11. After select the employee, click on [**Job**] tab.

## 12. Click Delete button to delete the job.

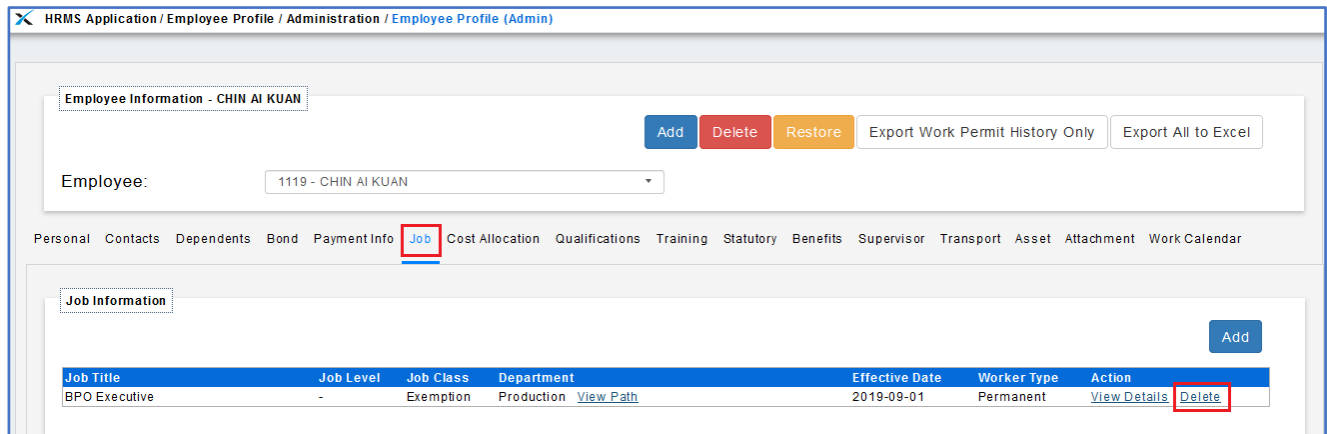

13. Once click on the Delete button will prompt a confirmation message to say whether you wish to delete the job.

14. Click to confirm delete.

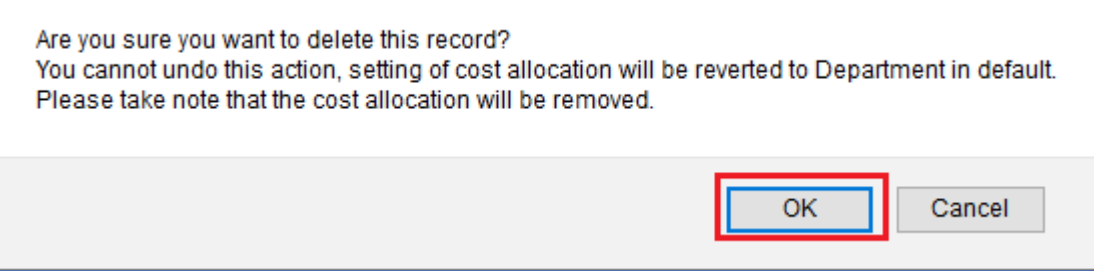